## 無線 LAN 接続マニュアル (MacOSX)

① メニューバーの Wi-Fi アイコンをクリックし、「ほかのネットワークに接続..」をクリックします。

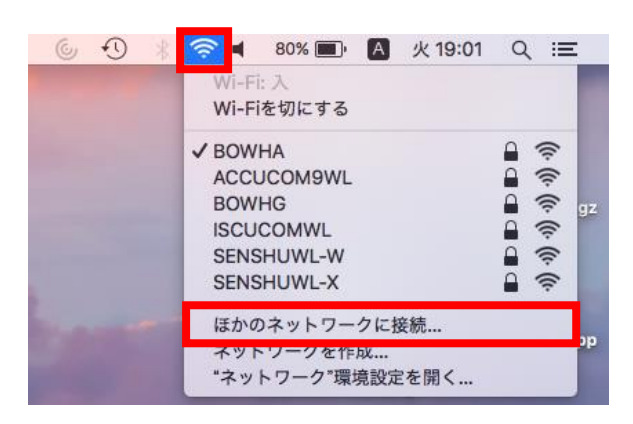

② 次の画面で以下の情報を入力し、情報科学センターのユーザー名とパスワードを入力し、「接続」ボタンをクリックします。

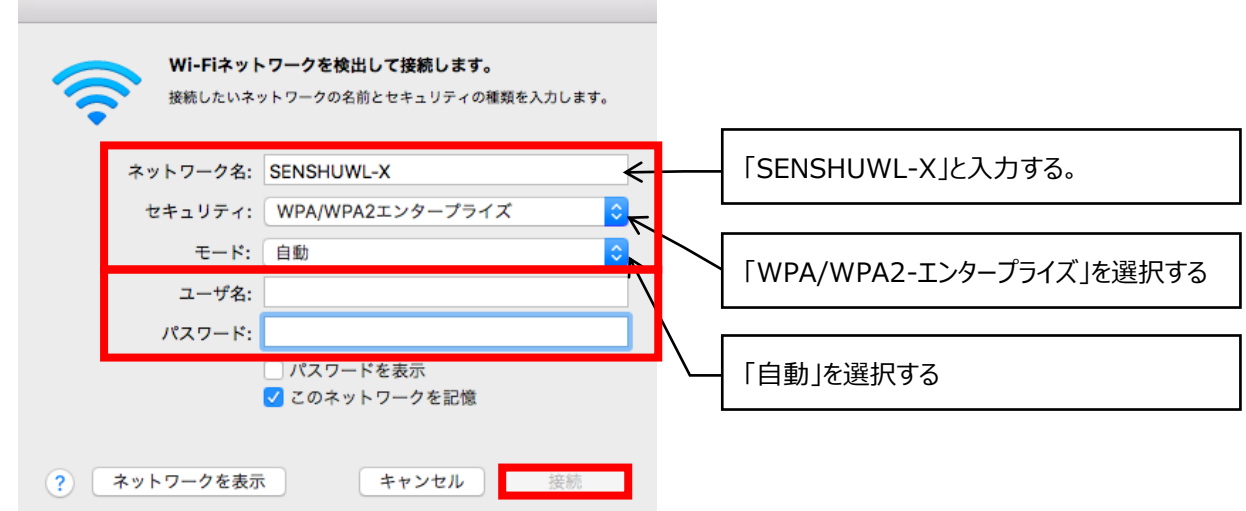

③ 「SENSHUWL-X」にチェックが付いていれば接続完了です。

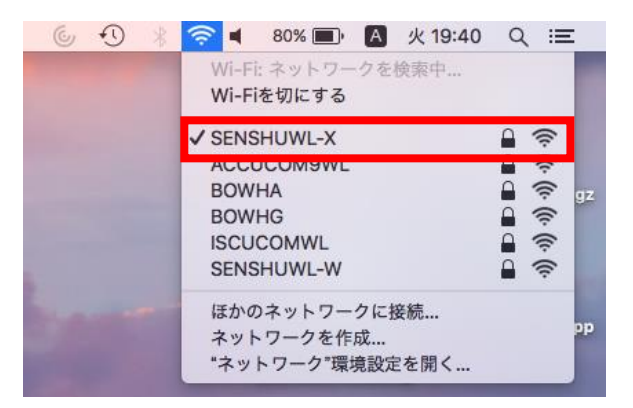